# **LOUISE SHEETS FUND APPLICATION TIPS:**

We have created an online application for the Louise Sheets Fund that is open and ready for grant applicants. The application is on our website at www.commfoun.com.

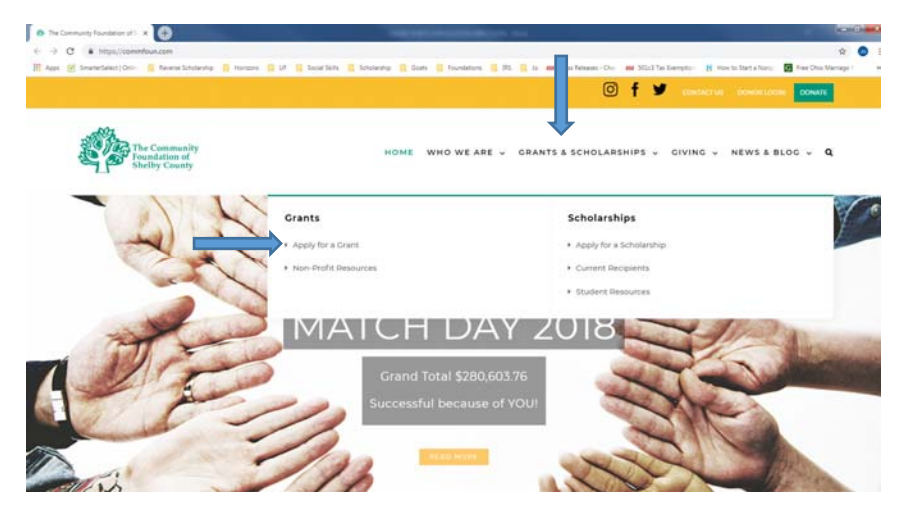

Select the Grants & Scholarships tab and click 'Apply for a Grant.'

You will find the "Louise Sheets Fund" with the ability to open a section featuring the link for the application along with the Grant Guidelines, Application Tips and Q&A information.

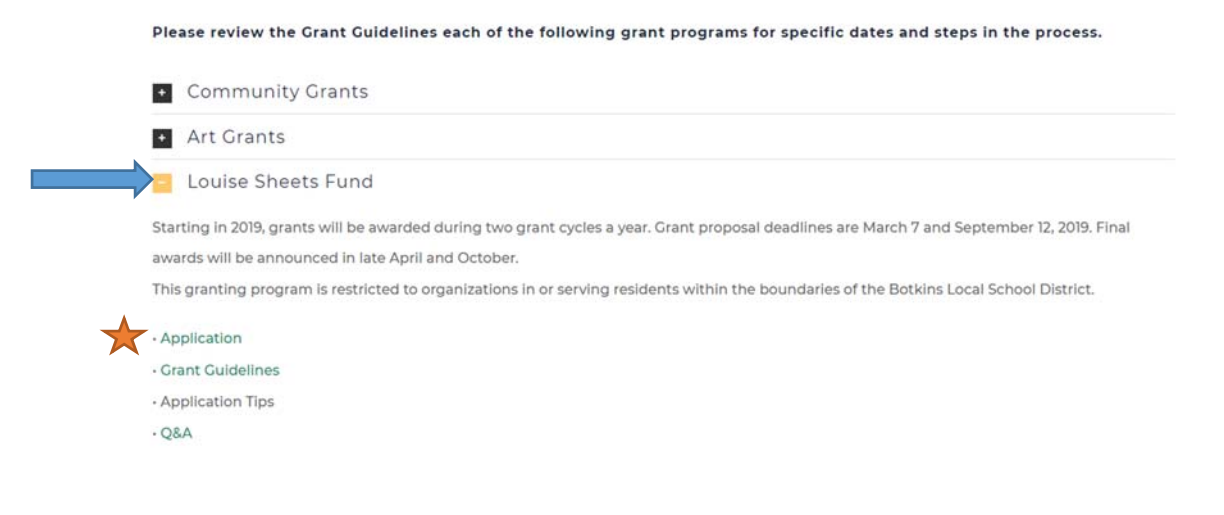

Once you click 'Application,' a screen will invite you to "Create New Account" or "Sign In". If you already have an account, select the "Sign In" tab and enter your Username and Password.

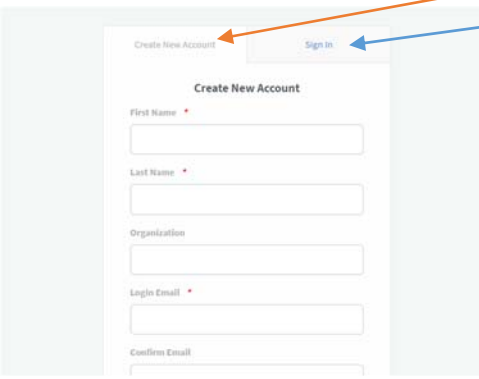

Please use an email that is checked frequently. It is the email we will use to remind you that the deadline is approaching and to let you know if we have problems with your application or attached documents.

BE SURE TO SAVE YOUR USERNAME AND PASSWORD! We are not able to reset your password for you, but you can request a new password through the system. Using your Username and Password, you are able to save, leave and reenter your application as often as you like, until you submit at the end of the application.

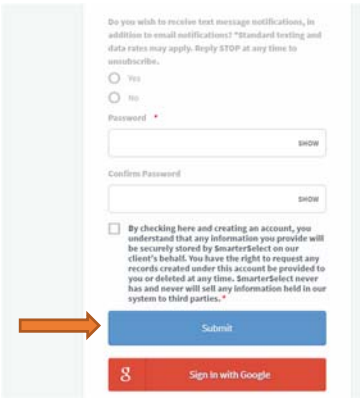

Click the "Submit" button.

Once your account is set up and you hit "Submit," the screen below will appear. If you click the "Preview" link, a screen will pop up that will allow you to view the entire application, but you will not be able to complete it. You will need to click "Apply" in order to enter the application.

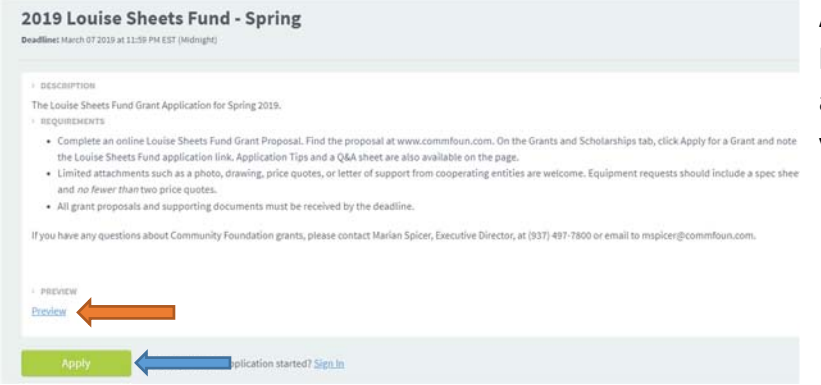

After clicking the "Apply" button, the application will open and you may begin entering your information.

### **Section 1. Applicant Information.**

## Edit Application Print Blank How to test application 19 Louise Sheets Fund - Spring 1. Louise Sheets Fund Application  $\ddot{\phantom{1}}$ Louise Sheets Fund Application  $\ddot{\phantom{1}}$ Request Summary APPLICANT INFORMATION Certification of Information t Organia er Identification Number (EIN) no EIN exists, please click the box O No EN exists. We will be using a fiscal agent city: Zip Code:

Please give your organization's legal name and EIN number. If your organization has not received an EIN number, we will need to issue your grant check to a Fiscal Agent, a third party organization that has an EIN and has agreed to receive grant money you are awarded. A church, the Village, the School or another organization may be willing to act as a Fiscal Agent. Please contact them before listing them in the section further in the application.

#### **REQUEST DETAILS**

#### **DEMOGRAPHICS**

Please give your estimate of the number and sector of the population (ie: Infants, Senior Citizens, Homeless, School Children, etc.) who will directly benefit from this program/project/equipment in a one-year period. \*

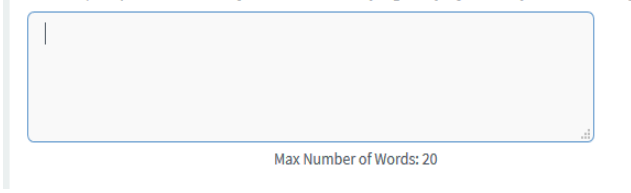

## **Section 2. Request Summary**

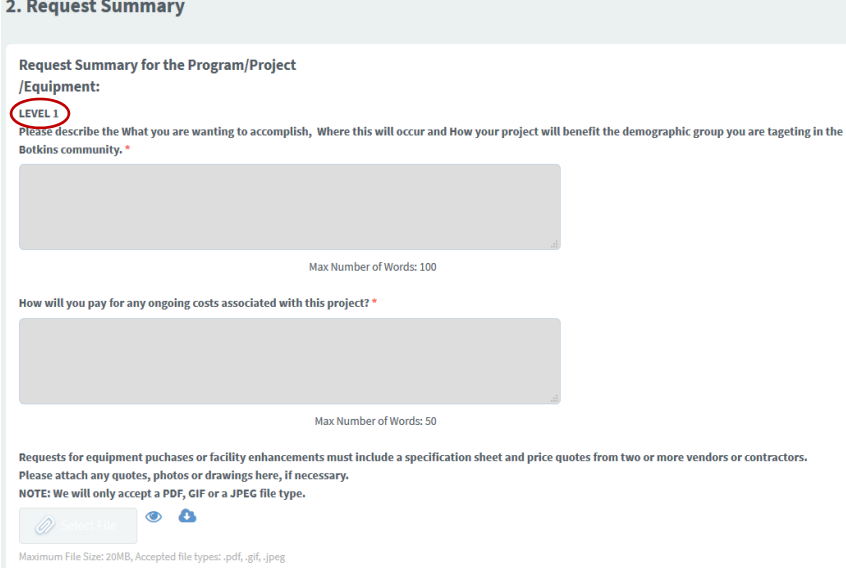

Help us understand impact of a grant in the Botkins community. Will it benefit 10? 100? 1,000? Who will likely use the item or attend the event? Is your target audience people who are homebound? Teens? Veterans? Families? Please be clear and realistic.

All applicants complete Level 1.

This is where you explain what you want to accomplish for the demographic group you are targeting in the Botkins community. Please include the location of your event or the service area a piece of equipment may be used.

If there are ongoing maintenance costs, please explain your plan for continued upkeep of a facility, piece of equipment or programming.

If you are attaching documents, please be sure you use file types: PDF, JPEG or GIF.

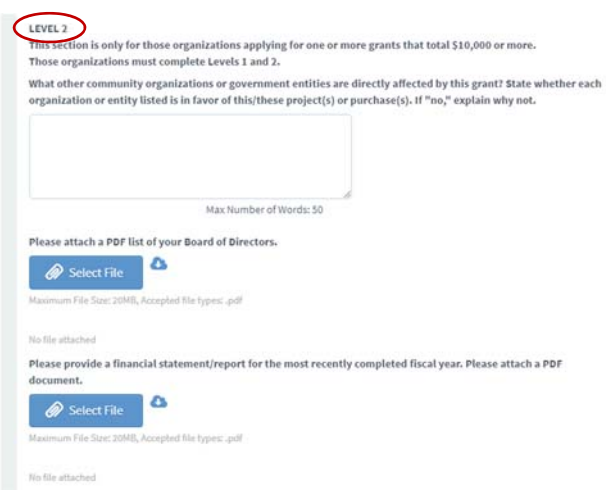

If your organization is requesting a total of \$10,000 or more in one or more applications, please complete the LEVEL 2 questions and attach a list of your Board of Directors and financial report from your most recently completed fiscal year. Typically, a fiscal year ends with the calendar year, but some organizations use another date throughout the year as their ending date.

You may add a letter or two of support, if appropriate, from another organization. This is not required, but might be a good idea if your project relies heavily upon the involvement of another entity.

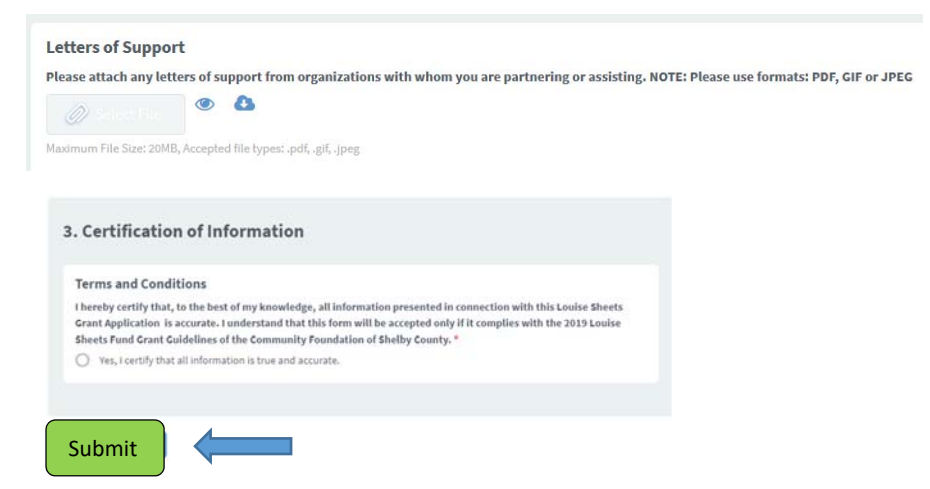

Be sure to hit the "Submit" button when you are finished. If you do not hit "Submit," your application appears in our list as an incomplete application and your request will not be considered. Once submitted, the application is locked. If you need to edit it for any reason, please contact our office and we can reopen it for you. If you have us open the application, you will need to click "Submit" again.

**Edit Application** 

If you want to return to an unsubmitted application, log in using your Username and Password, then click the "Edit Application" button to update or continue the form.

Need help? Please contact Marian Spicer (mspicer@commfoun.com) at the Community Foundation of Shelby County. Our number is (937) 497‐7800.